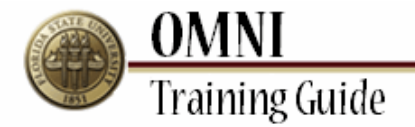

# *Purchasing Activities* **Processing a Receipt Using Receive Items**

### **Overview:**

## **Understanding the Processing Receipts in Receive Items Process**

This tutorial explains the process to create a receipt in eProcurement.

This process can be done through two pages:

- Manage Requisitions page
- Receive Items page

The Receive Items page will be used in this procedure, but the same process may also be completed using the Manage Requisitions page. For more information on how to use the Manage Requisitions page, see the "Processing Receipts Using Manage Requisitions" tutorial.

Requesters can only receive for their own Requisitions. Those with a Power Receiver role may receive items for other Requesters in either the e-Procurement or Purchasing module. Requisitions must also be in PO Dispatched Status for receipts to be processed.

Items must be received before payment can be issued to a vendor. To ensure that your vendor is paid in a timely manner, please receive items as they come in.

#### **Procedure**

#### **Scenario:**

In this topic, you will learn how to process a receipt using the Receive Items link.

#### **Key Information:**

Requisition to receive Quantity to receive

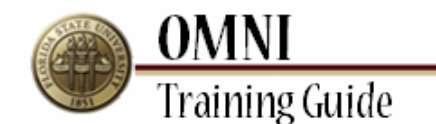

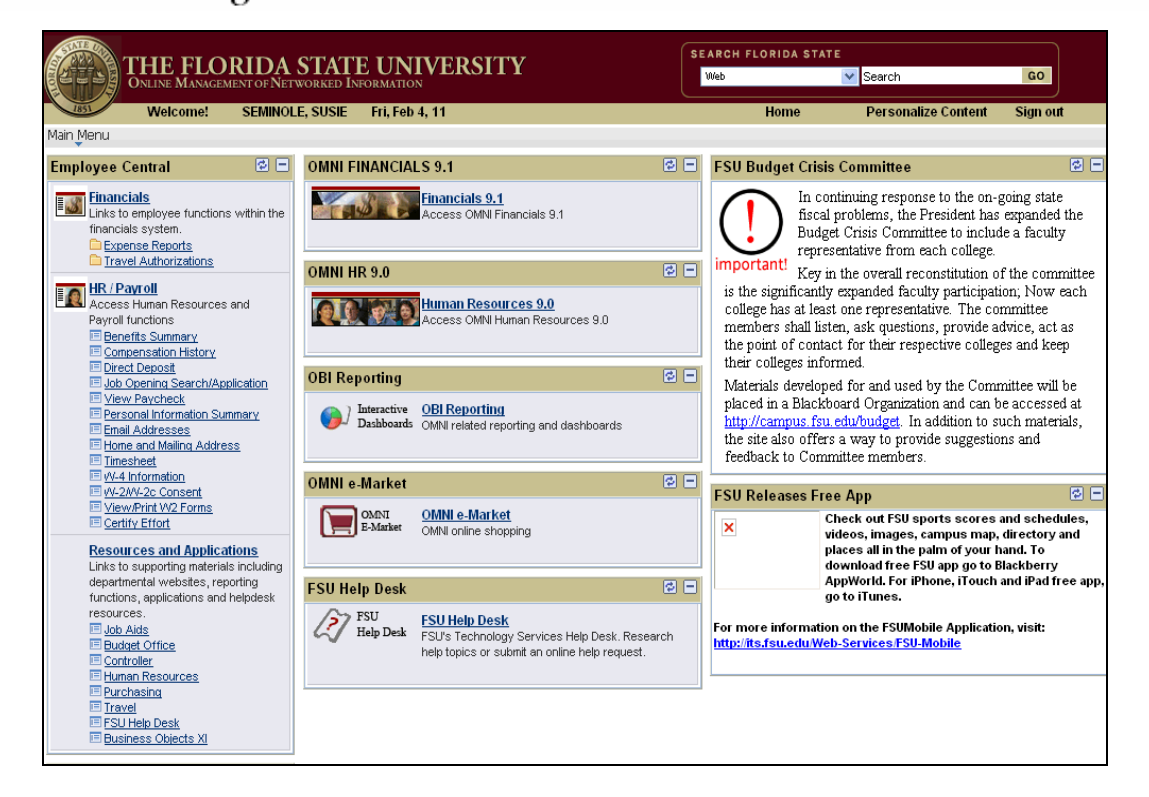

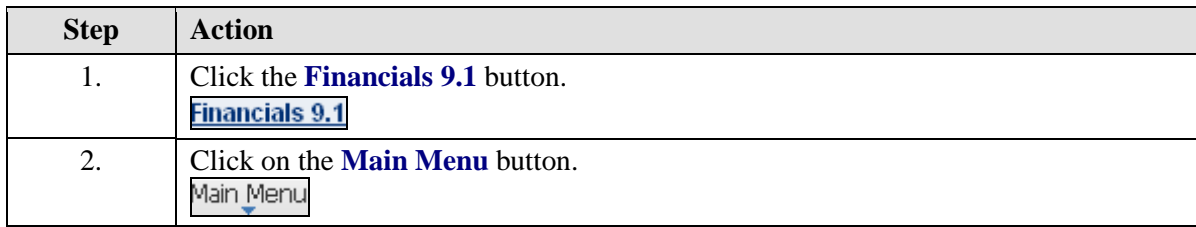

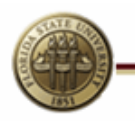

**OMNI**<br>Training Guide

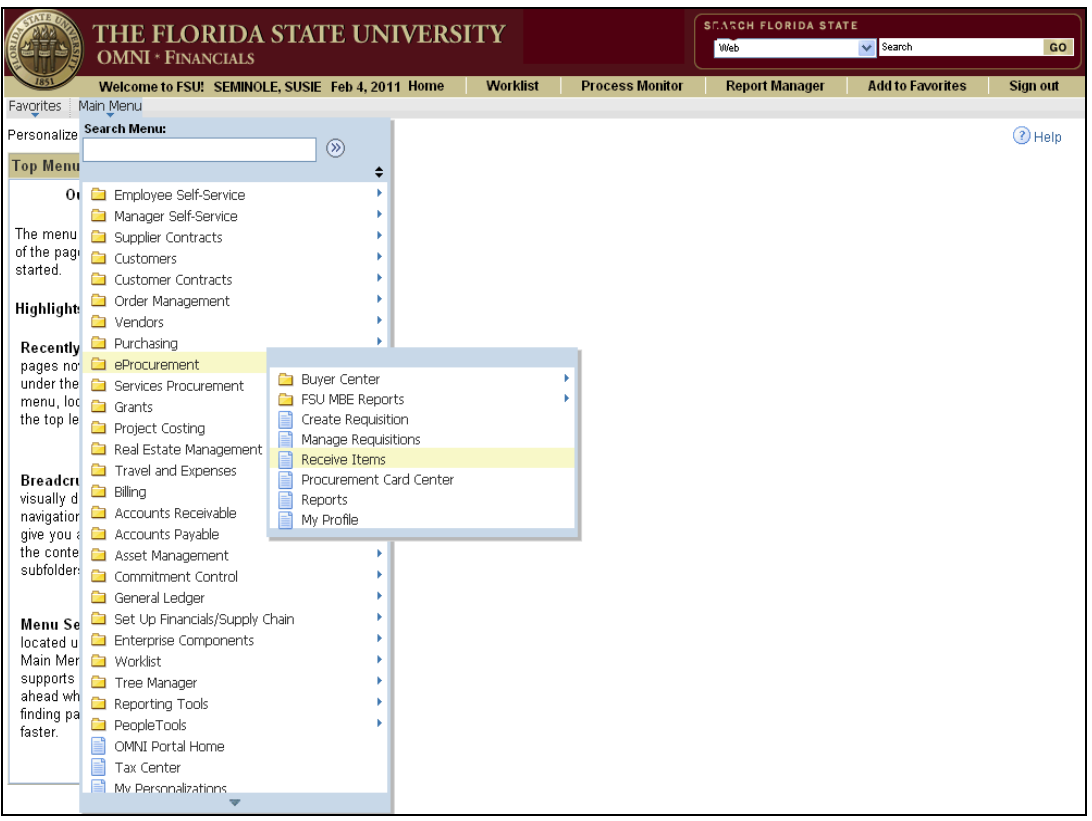

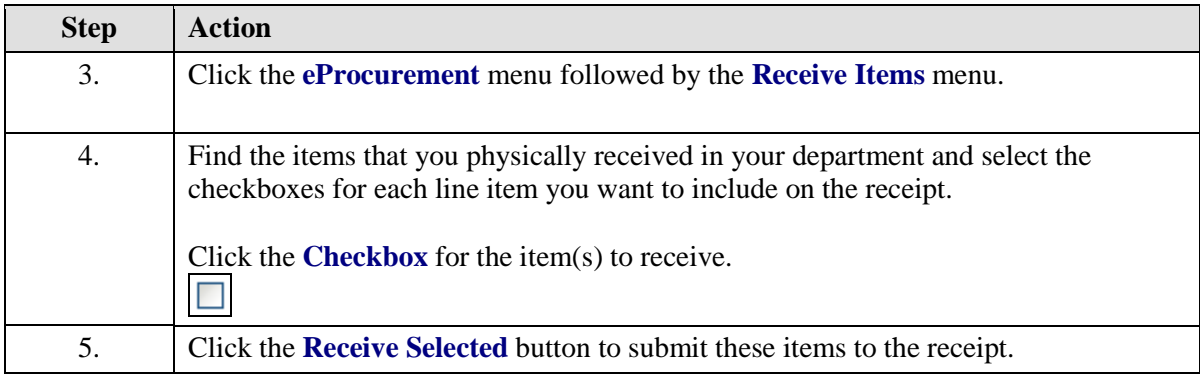

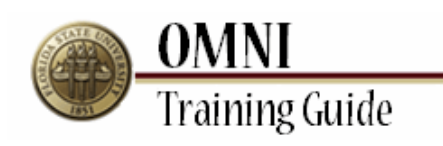

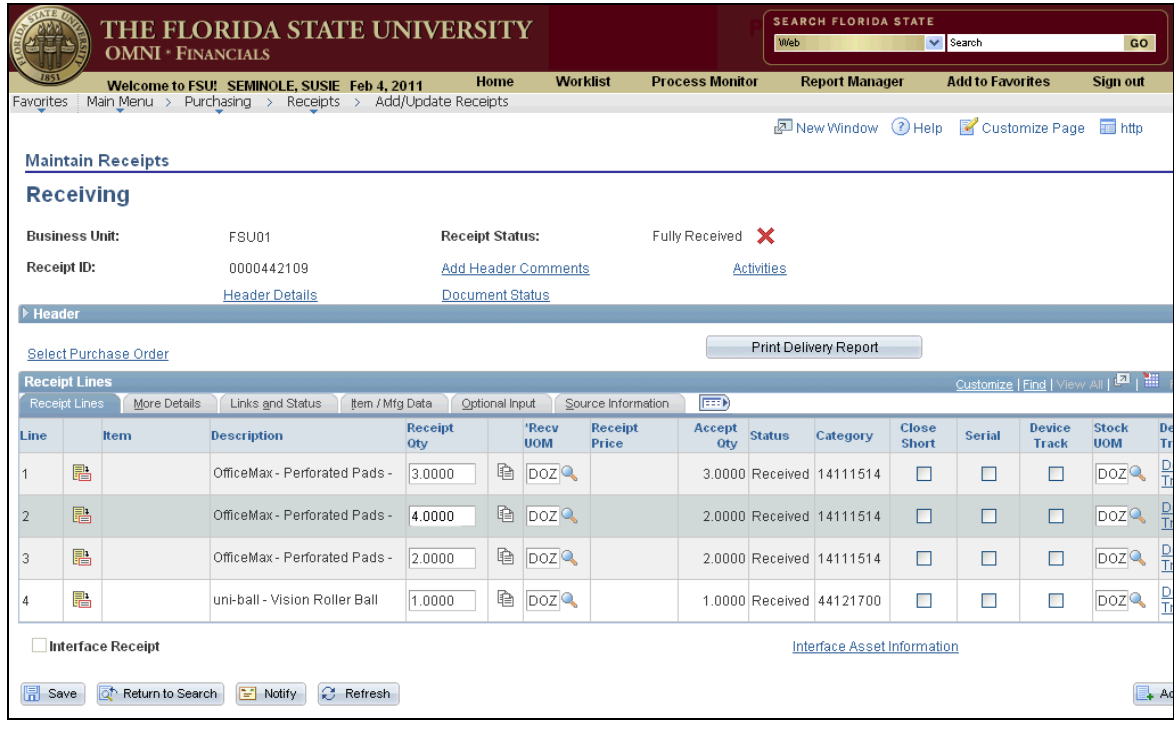

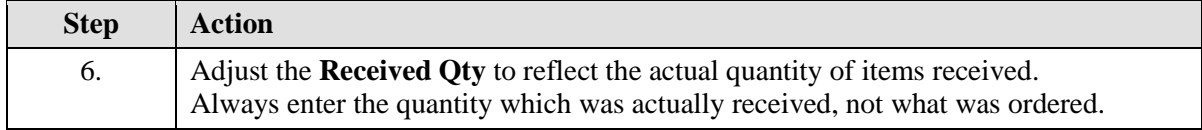

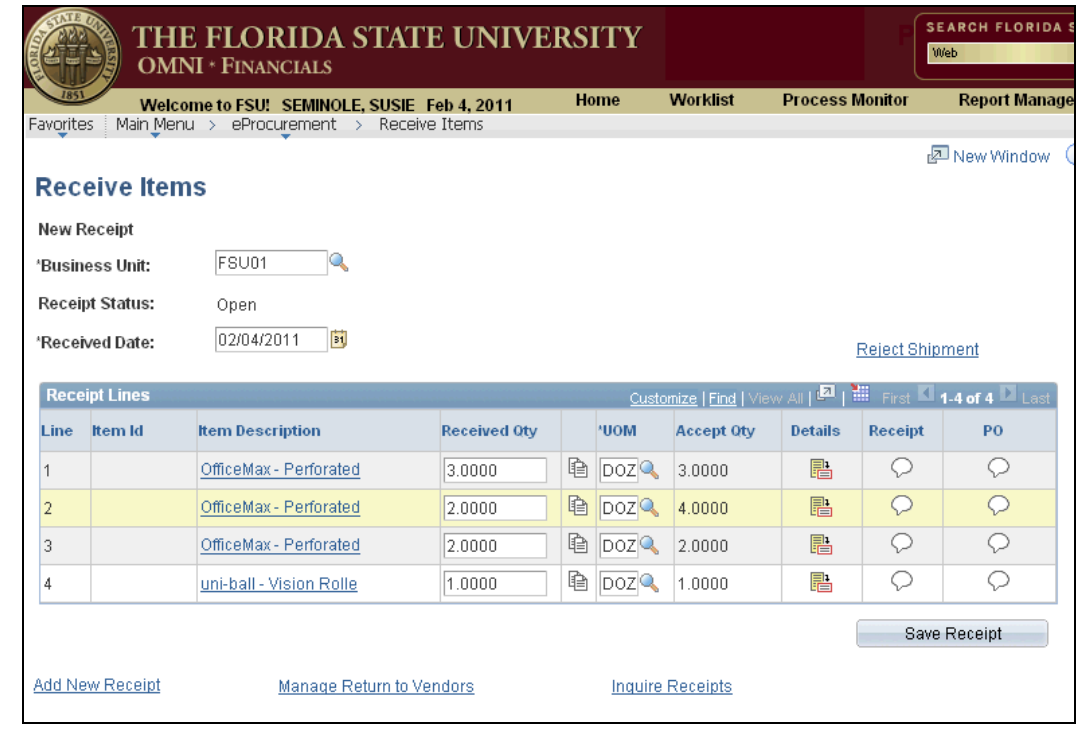

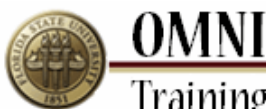

**Training Guide Step Action** 7. Click the **Comments** button for line 2 to enter an explanation of why this quantity was changed. Q 8. Enter information to explain why the received quantity of this line item was changed into the **Comments** field.

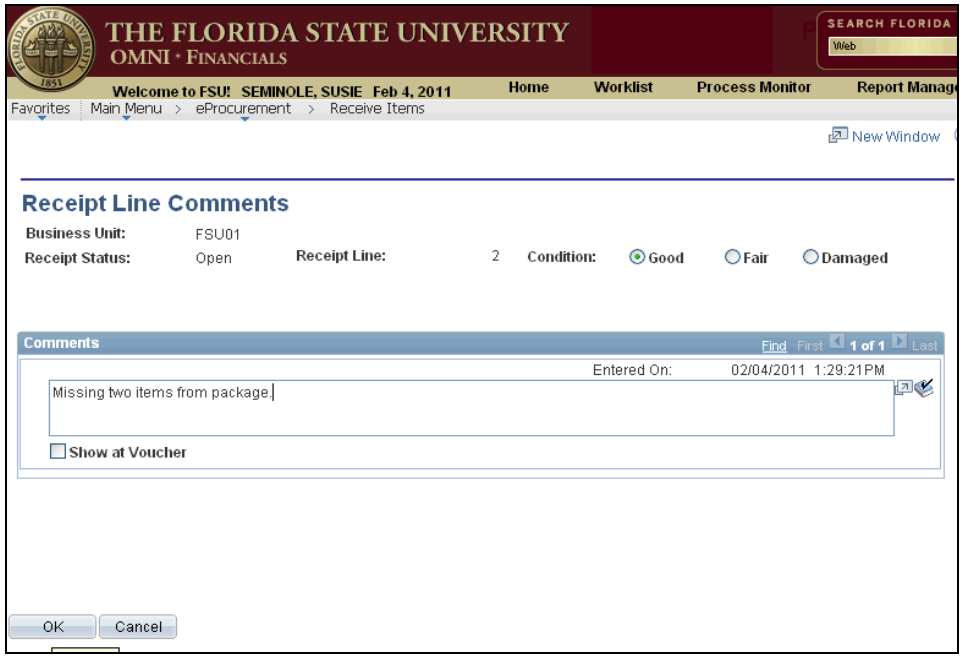

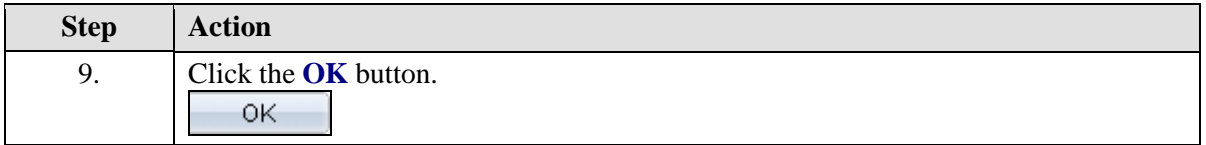

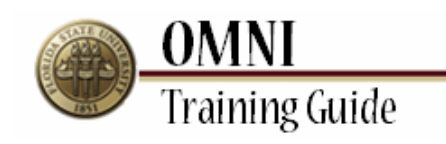

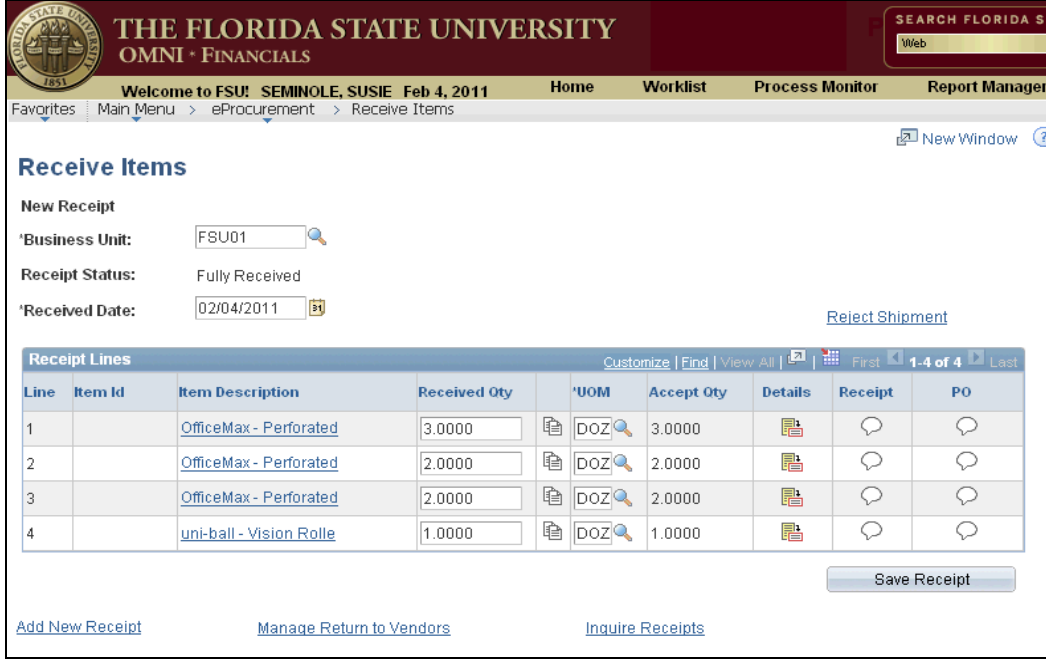

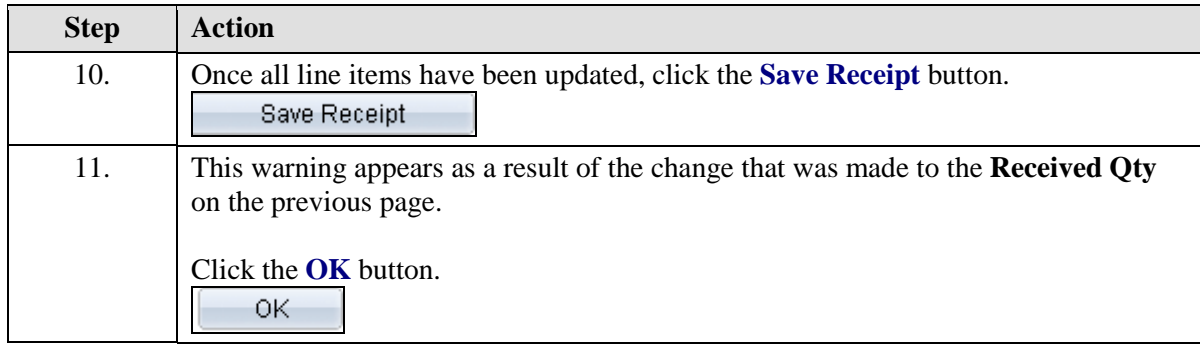

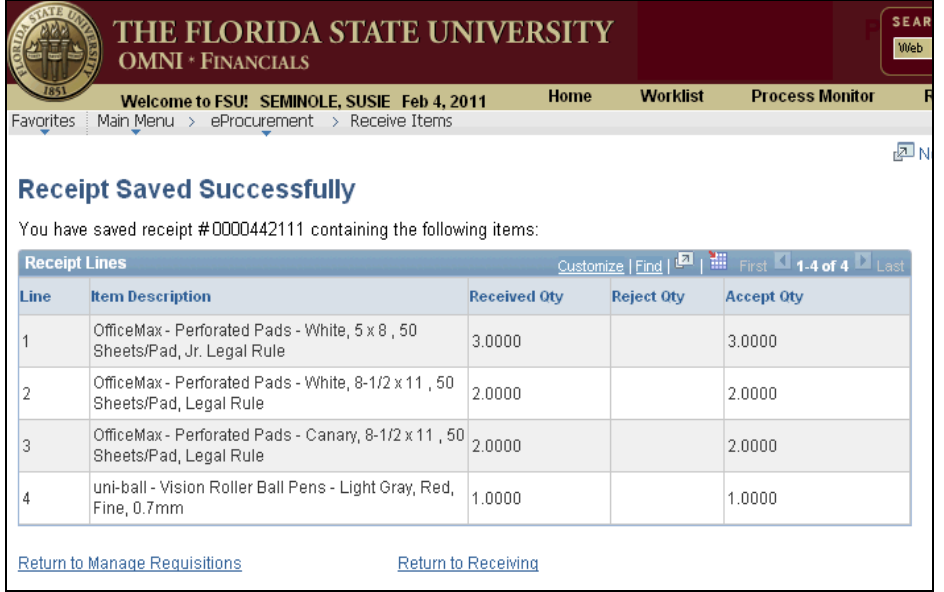

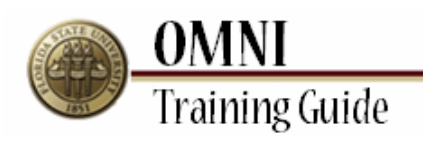

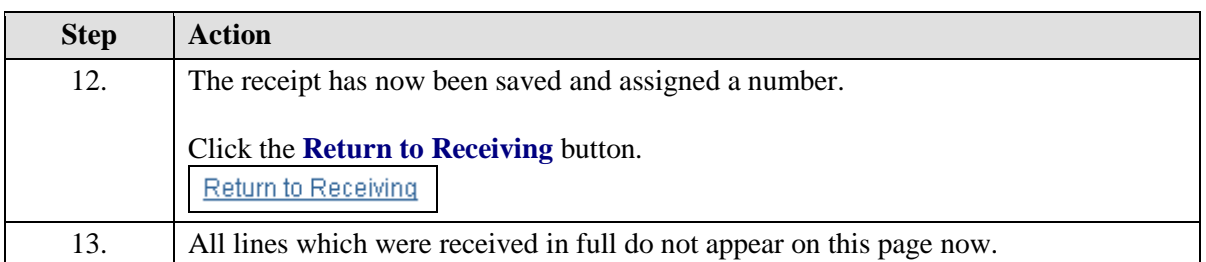

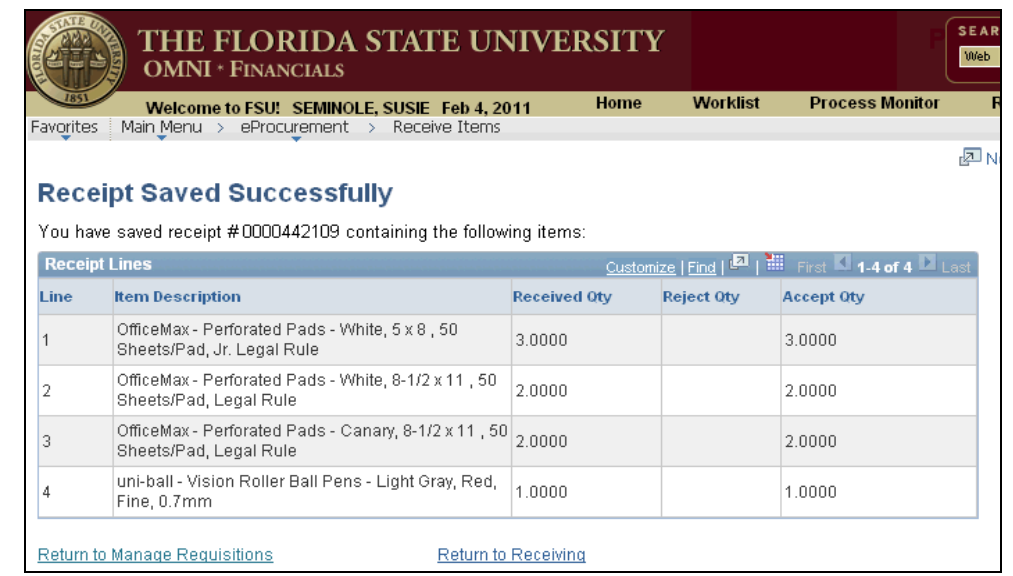

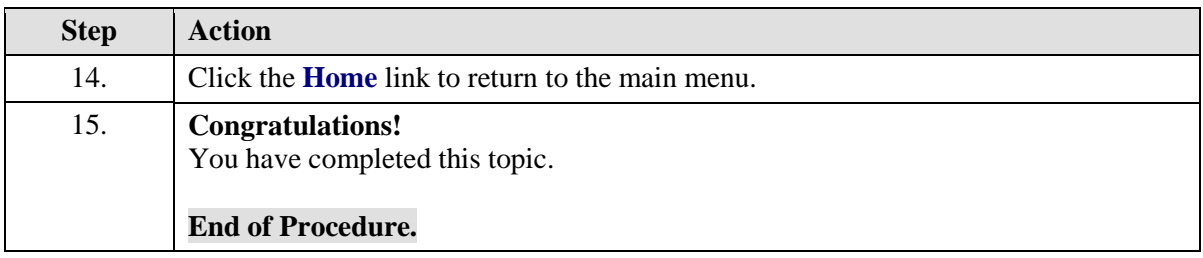